## **E**hipsmall

Chipsmall Limited consists of a professional team with an average of over 10 year of expertise in the distribution of electronic components. Based in Hongkong, we have already established firm and mutual-benefit business relationships with customers from,Europe,America and south Asia,supplying obsolete and hard-to-find components to meet their specific needs.

With the principle of "Quality Parts,Customers Priority,Honest Operation,and Considerate Service",our business mainly focus on the distribution of electronic components. Line cards we deal with include Microchip,ALPS,ROHM,Xilinx,Pulse,ON,Everlight and Freescale. Main products comprise IC,Modules,Potentiometer,IC Socket,Relay,Connector.Our parts cover such applications as commercial,industrial, and automotives areas.

We are looking forward to setting up business relationship with you and hope to provide you with the best service and solution. Let us make a better world for our industry!

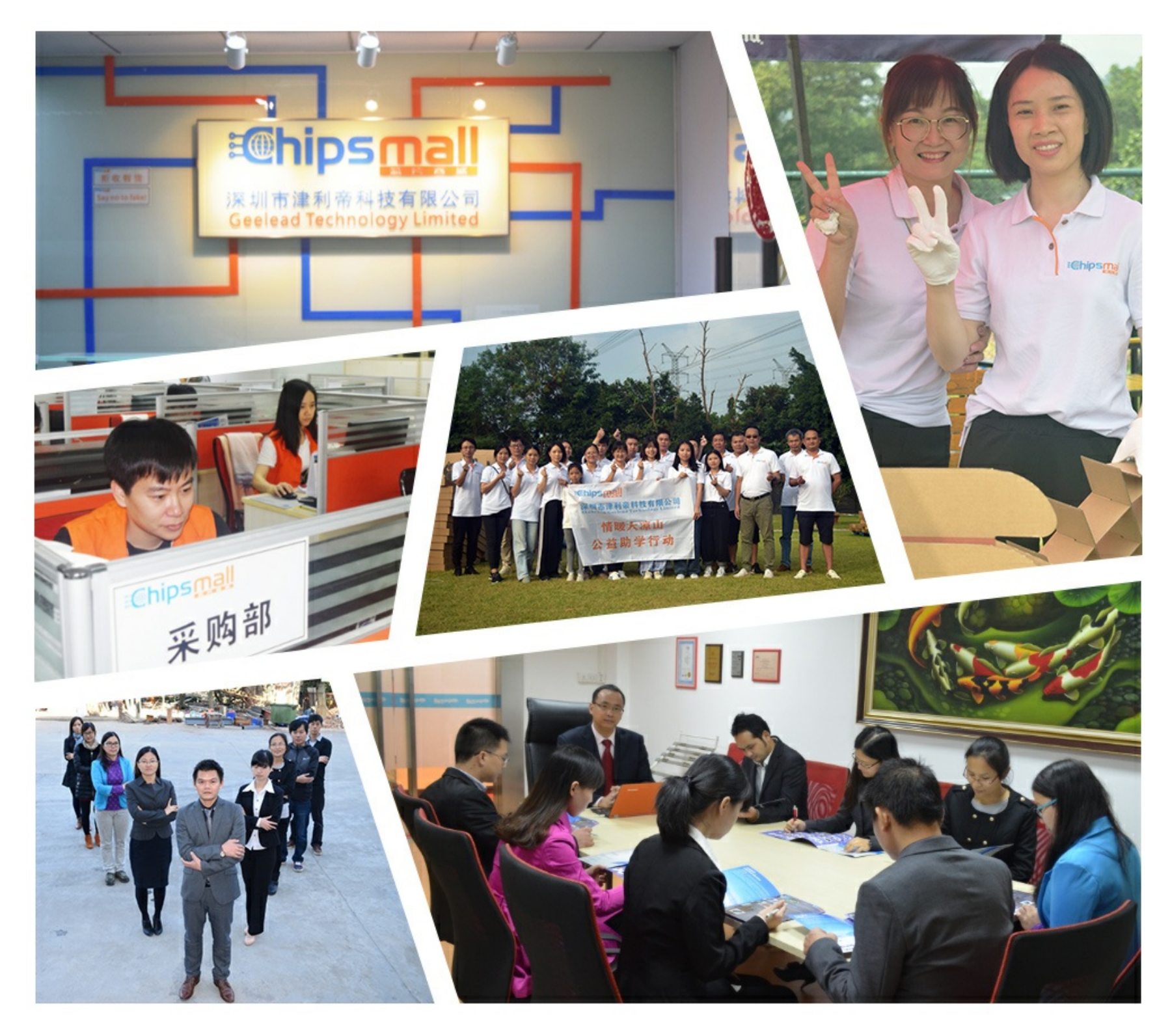

## Contact us

Tel: +86-755-8981 8866 Fax: +86-755-8427 6832 Email & Skype: info@chipsmall.com Web: www.chipsmall.com Address: A1208, Overseas Decoration Building, #122 Zhenhua RD., Futian, Shenzhen, China

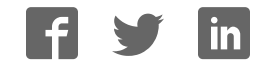

## **AdapTag Quick Start**

- 1. Install the AdapTag Manager downloads from [www.pervasivedisplays.com/kits/adaptag.](http://www.pervasivedisplays.com/kits/adaptag) This will also install the eZ430 USB dongle driver on your PC. If your USB dongle is PL-2303HX type (see picture), please download and install the separate driver from above link. Please note: AdapTag Manager is compatible with Windows® operating systems only.
- 2. Connect the USB dongle to AdapTag Host board (see Figure 1). Then, connect this to an available USB port on your computer. This will setup the Windows device driver for the MSP430 Application UART. Do not launch AdapTag Manager until installation is completed.
- 3. Launch AdapTag Manager which will automatically discover the Host board (see Figure 2).

11/29 09:03:07 [PC]: AdapTag Host is connected successfully. Firmware

Slave ID: 0x 1234 | Ado

4. Insert one CR2450 battery into the battery holder of each slave board (see Figure 3). Attach each EPD to the respective Slave board according to the Slave ID on the labels. (1401 for 1.44", 2001 for 2" and 2701 for 2.7" – see Figure 4). Place the black jumper on the BT & J6 pins on each slave board as in Figure 5. Verify that the green LED on the Slave board is blinking.

**Figure 2**

**PERVASIVEDISPLAYS** 

AdapTaq

Development Kit

5. On AdapTag Manager, select "RF" for Transmission Type. Click the check box for the selected slave in the Slave list. Right-click and select the appropriate [Send ##" Image to Slave] and browse to the selected image (See Figure 6). The image selected must match the panel size. Confirm the images are correctly displayed on the e-Paper displays and you are done!

**Figure 4**

 $2001$ 

 $resion 1.00$ 

6. Refer to the AdapTag User manual for detailed installation instructions and for using AdapTag Manager. This kit may not meet the following directives: RoHS, WEEE, FCC, CE, TELEC, or other related directives. For a complete list of warranty and product terms and conditions, please go to: [www.pervasivedisplays.com/kits/adaptag](http://www.pervasivedisplays.com/kits/adaptag) 

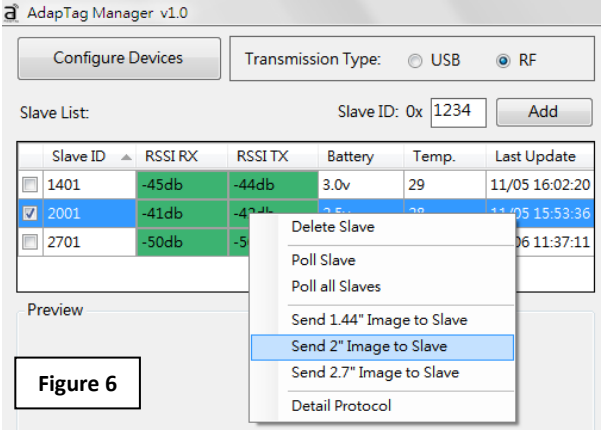

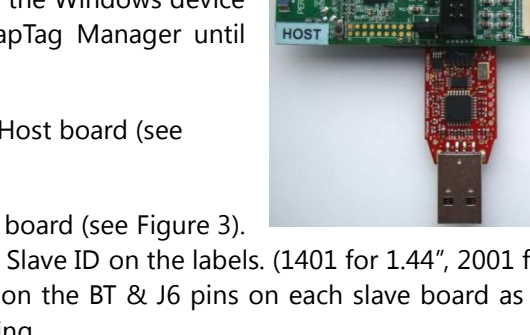

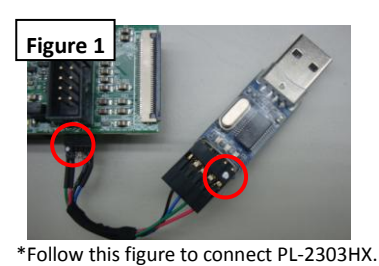

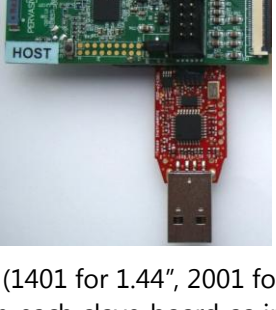

**Figure 3**

**Figure 5**